## WORDPRESS DIRECT UPDATE

This is a quick lesson about the new feature, especially the auto posting functionality of WordPress Direct. Given that we are about to finish the Thirty Day Challenge, it is a good idea to cover about this before the end of the challenge.

There is now a specific [login page](http://www.wordpressdirect.com/login) for WordPress Direct. When you go to that page, you will be able to see any news or updates for about WordPress Direct.

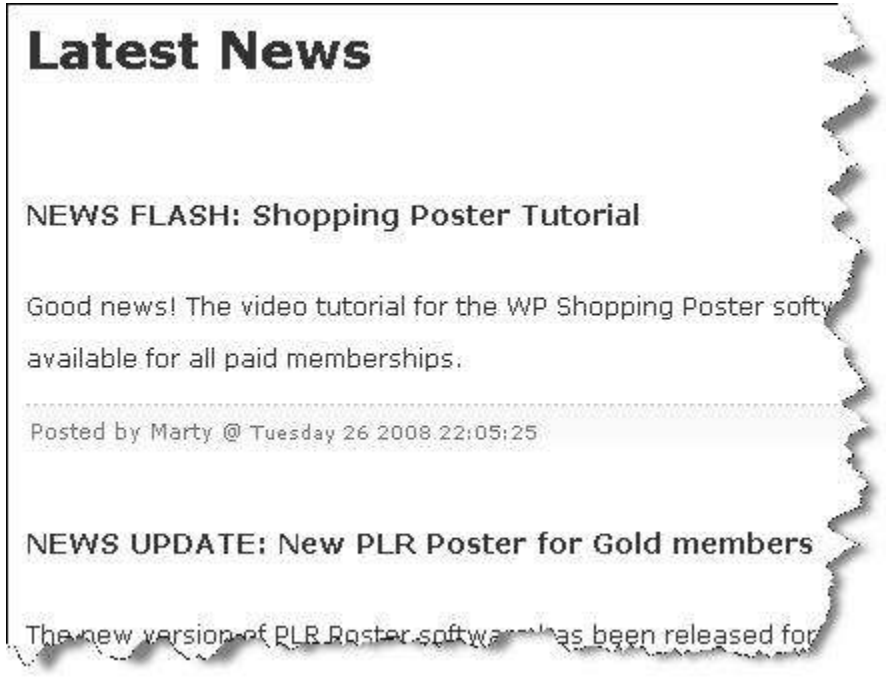

As always, the login form is at the right of the page. Once you are in the panel, click on the **Manage Content Software** to access the auto posting feature.

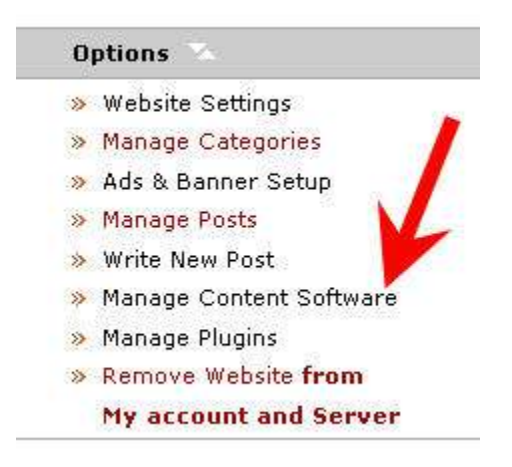

When you install the WordPress Direct blog, depending on which version of account you have, whether it is a free account, \$1 trial, silver account or a gold account, a few content modules are available to you. You may or may not have installed those.

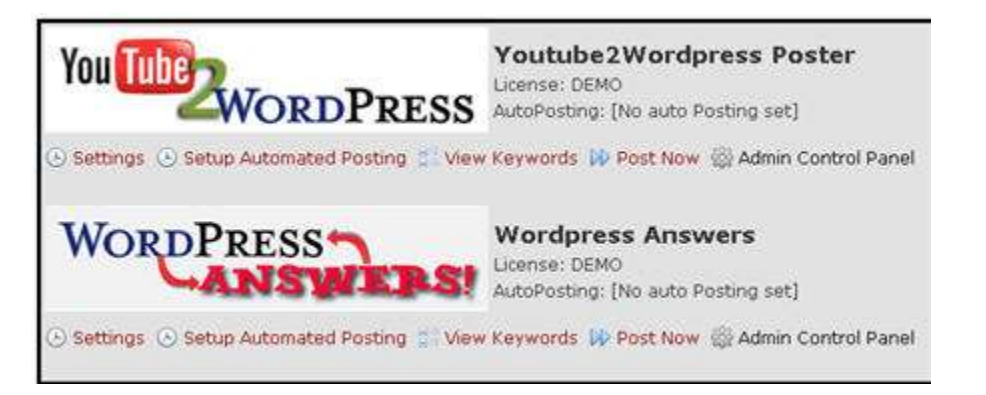

All the modules that are installed with be in a box with the grey background. Those modules that you haven't installed appear below that box. If a content module hasn't been installed, you may do so by clicking on the **Install Software** link.

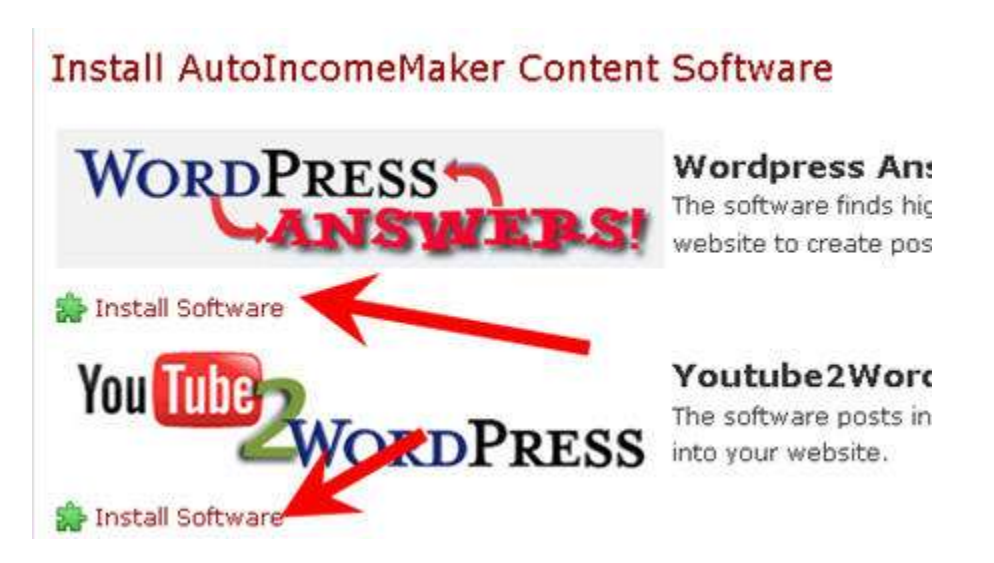

These modules are not plugins. They are specific modules that are installed at the system level of the WordPress blog.

Every module requires a password. You may make the password the same as the admin password if you want, or you may choose a different password. You will need the password when you interface with the specific content module.

If you've installed those modules, and you've forgotten about the password, there is a **Reset Software Password** function under the **Settings** area of the content module.

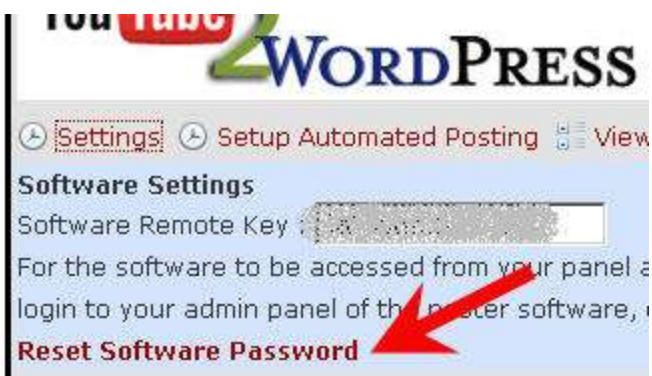

When Ed discussed about the content modules on Day 27, he had talked about cron job, which is part of the **Admin Control Panel**.

WordPress Direct has a much simpler way to help you manage your posts if you use the **Supervised Posting** option.

If you click on **Setup Automated Posting**, you can set the **Posting Frequency** to every 12 hours, daily, every 2 days, every 3 days, weekly, every 2 weeks, or monthly.

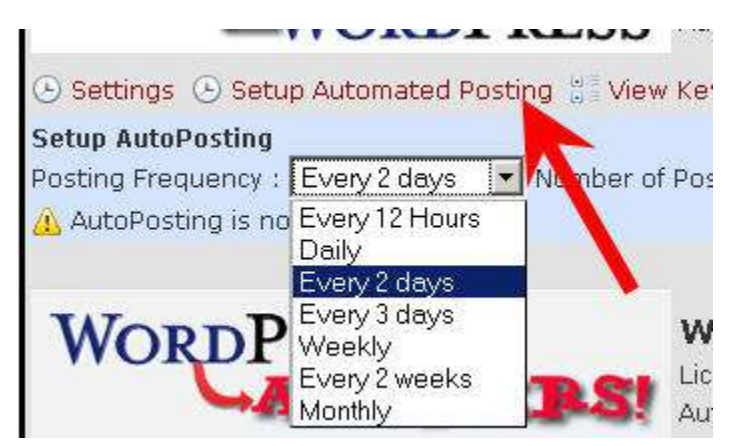

You can also set how many posts per keywords every time a post occurs. You may choose from 1-5 posts.

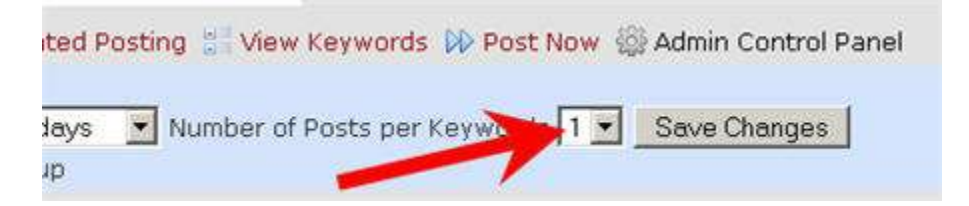

If you setup **Supervised Posting** with a bunch of posts, you can set how frequently and how many posts will occur with the **Setup Automated Posting** function without having to setup cron job. It can all be managed with the feature. If you want to view the keywords that you have set up for the post, you can click on **View Keywords**. You have an indication whether you are going to set those up to be **Fully Automated** or **Supervised Posting**.

It will tell you how many posts that are still available to you that will work with your **Automated Posting** option above.

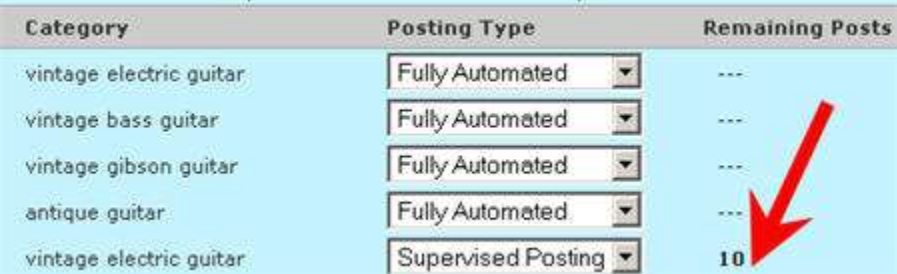

Once it gets below 10, there will be a warning symbol. It gives you an indication that you need to go back to the **Admin Control Panel** to get some more content.

That's how you manage your auto content posting modules. It is very straightforward. It is a fantastic feature if used properly.

You will see more feature improvement in the future.

If you haven't registered an account yet, you may as well do so before the Thirty Day Challenge ends because the free trial may not be available post challenge.

Some people are getting some fantastic results and rankings using the WordPress Direct blogs, including the auto posting content features.

Hope you enjoy and profit from the information, education and services that you receive throughout your participation in Thirty Day Challenge. It can be very rewarding to learn and implement these techniques to your profits.